## LDAP Encryption and Certificate Importing Options

We have changed the way that WTI boxes interact with Secure LDAP servers. In the past, to enable secure LDAP internally, we used port 636 with LDAP traffic wrapped in an SSL connection (LDAPS). Going forward, we will be using the default port 389, encrypted with the TLSv1 protocol. Although we use the standard LDAP port 389, all user login credentials to the LDAP server are encrypted.

To access the LDAP parameters menu for any WTI product, please proceed as follows:

- 1. Access command mode via the text interface (command line interface) as described in the WTI product user's guide. When the command prompt appears, type **/n** and press **[Enter]** to display the Network parameters menu.
- 2. From the Network Parameters menu, select option 27 to access the LDAP parameters menu.
	- a) To setup for secure login communications, make sure that option 5. TLS/SSL is ON. This will enable TLS encryption to the LDAP server.
	- b) When this option is enabled, Two additional options, 50 (Check Certificate) and 51 (Import Certificate) will be displayed under the TSL/SSL option

**Note:** Options 50 and 51 are only available when command mode is accessed via the text (command line) interface. Options 50 and 51 are not available via the web browser interface.

- 3. If you are not concerned with matching certificates, this is the end of the procedure, to set up matching certificates, please proceed to Step 4.
- 4. Prior to setting the unit up to match certificates, first verify that the DNS servers have been defined under option 7 of the Network Parameters menu. Next, check the LDAP parameters menu to make certain that the primary host parameter (option 2) is set to match the LDAP server host name.

## Notes:

- The LDAP server host name must not be entered as an IP address.
- The host name much match the name in the public key of the LDAP server.

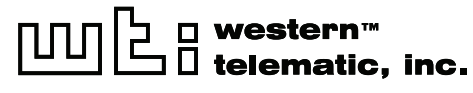

- 5. If you want to be secure about which server that you are connecting to, you can upload the public key of your LDAP server in PEM base64 encoded format to the WTI unit as described below:
	- a) At the LDAP Parameters menu, make certain that option 50, Check Certificate is ON, then select Option 51, Import Certificate.
	- b) On the next screen choose Option 1, Upload Certificate.
	- c) The next screen is used to upload the LDAP server's Public Key.
	- d) This key needs to be in PEM Base64 encoded format and the program you use to upload needs to upload this text file in binary mode in order to avoid Carriage return, Line Feed translations
	- e) After the upload is complete, press the **[Esc]** key twice to exit to the main LDAP parameters menu.

After you have finished selecting LDAP parameters, press the [Esc] key several times until you return to the main Status Screen. At this point, the WTI unit will then save all newly defined parameters. If you have uploaded a new key, you will need to reboot the unit before the new key takes effect.

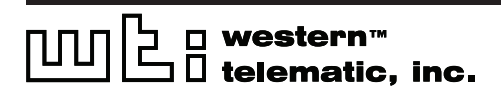